第 1 部份: 建立 Norton 帳戶 + 啓動 Norton Family

1. 點擊信息中的啟動連結 (如您已擁有 Norton 帳戶,請按以下連結,登入後跳至第 2 部份 第 2 點)

SUN Mobile: 多謝選用「家庭防護網」服務。請點擊連結 https://my.norton.com/partneronboard? partnerunitid=13178&skup=21368301&pin=KBBRHXGCFC4TI 建立或登入諾頓帳號,以啟動服務。

2. 完成"建立帳戶" 會出現 Download 頁面, 請按左上角"X" 退出頁面

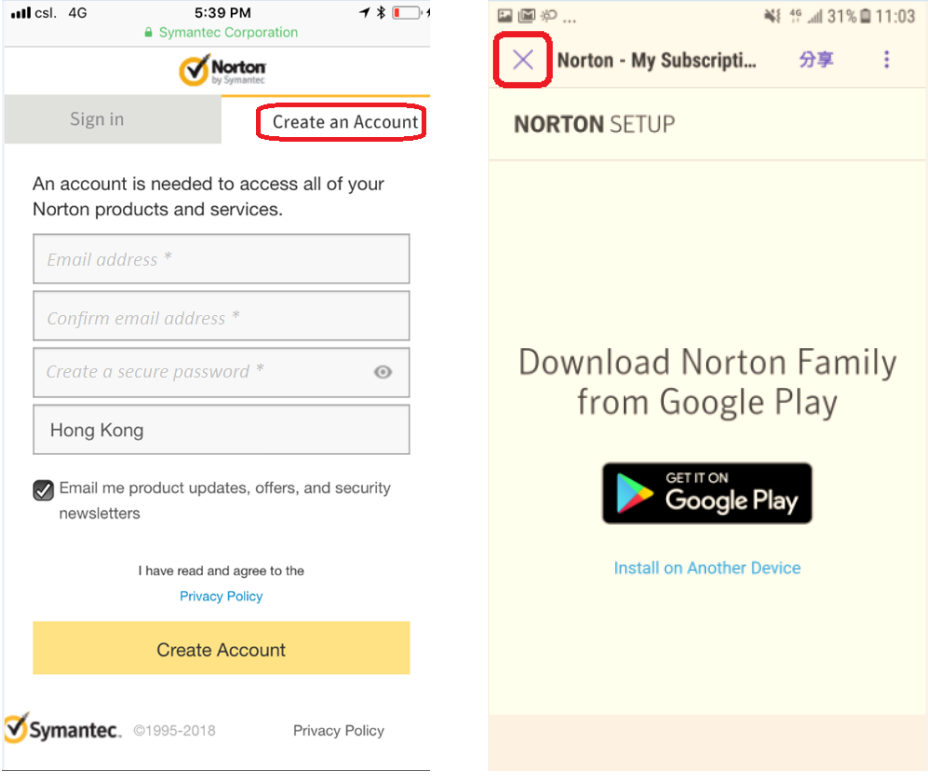

3. 收到確認郵件後,請點擊"立刻確認"已完成登記程序

## (Mobile Device)  $\begin{array}{c} \hline \end{array}$ 图器图, 17%图14:30 **D 1 2** 歡迎使用 諾頓安全登入 - 確認電子  $x^2$ 郵件地址 收件箱 NortonAccount@norton.com  $\begin{picture}(20,20) \put(0,0){\dashbox{0.5}(20,0){ }} \put(15,0){\dashbox{0.5}(20,0){ }} \put(25,0){\dashbox{0.5}(20,0){ }} \put(25,0){\dashbox{0.5}(20,0){ }} \put(25,0){\dashbox{0.5}(20,0){ }} \put(25,0){\dashbox{0.5}(20,0){ }} \put(25,0){\dashbox{0.5}(20,0){ }} \put(25,0){\dashbox{0.5}(20,0){ }} \put(25,0){\dashbox{0.5}(20,0){ }} \put(25,0){\dashbox{$  $(N)$ rotonAccount<br>收件者:我<br>昨日 查看詳細資料 Norton <... (2) 2011 您好: 恭喜!您的 Norton 帳戶已成功建立。 若要完成程序,請按下按鈕以確認您的電 子郵件地址。 若連結沒有反應,請複製此連結並直接貼 到網頁瀏覽器中:  $\overline{\phantom{a}}$  $\Box$  $\Leftarrow$

### (PC Web Browser)

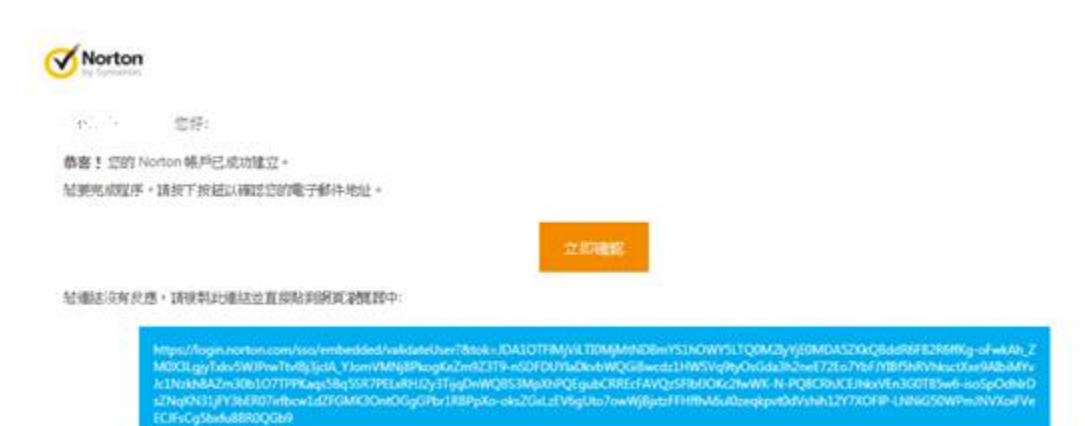

4. 登記郵箱被確認,按下"Continue"回到登入頁面同時跳至第 2 部份

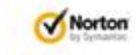

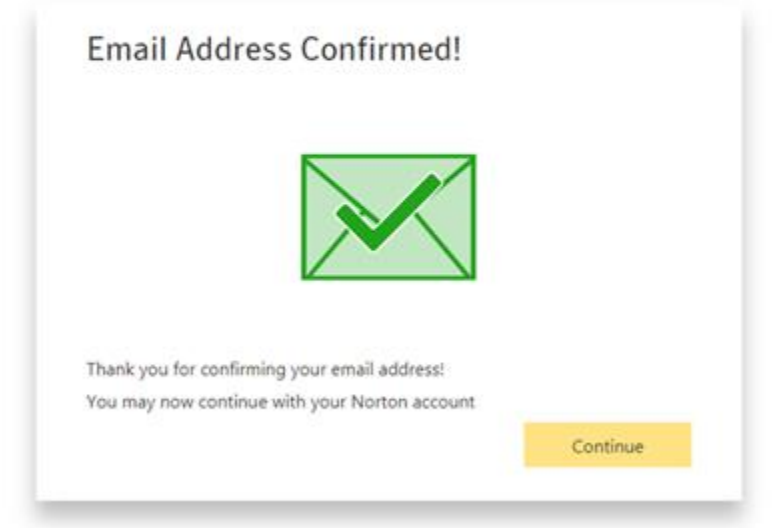

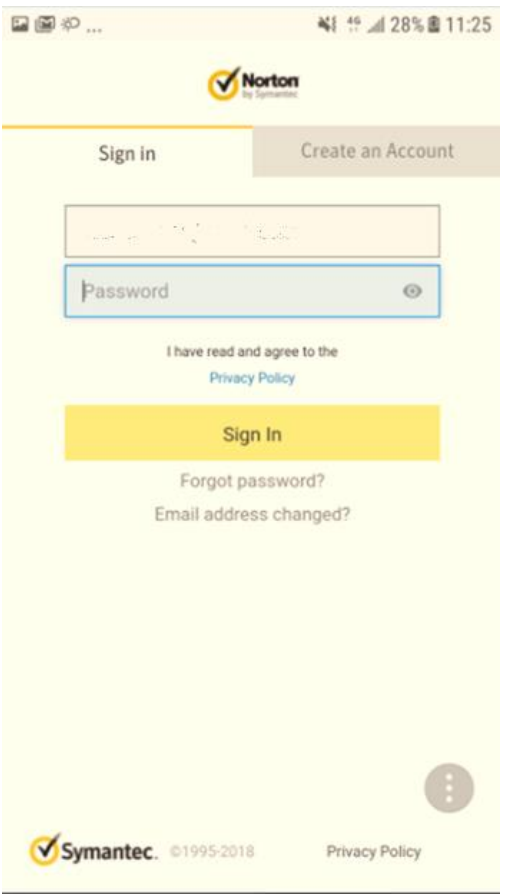

#### 第 2 部份: 設定家長, 孩子, 家規

# 1. 到 [https://family.norton.com/web/?ULang=zho\\_twn](https://family.norton.com/web/?ULang=zho_twn) 按"登入"並用您的 Norton 帳戶 登入

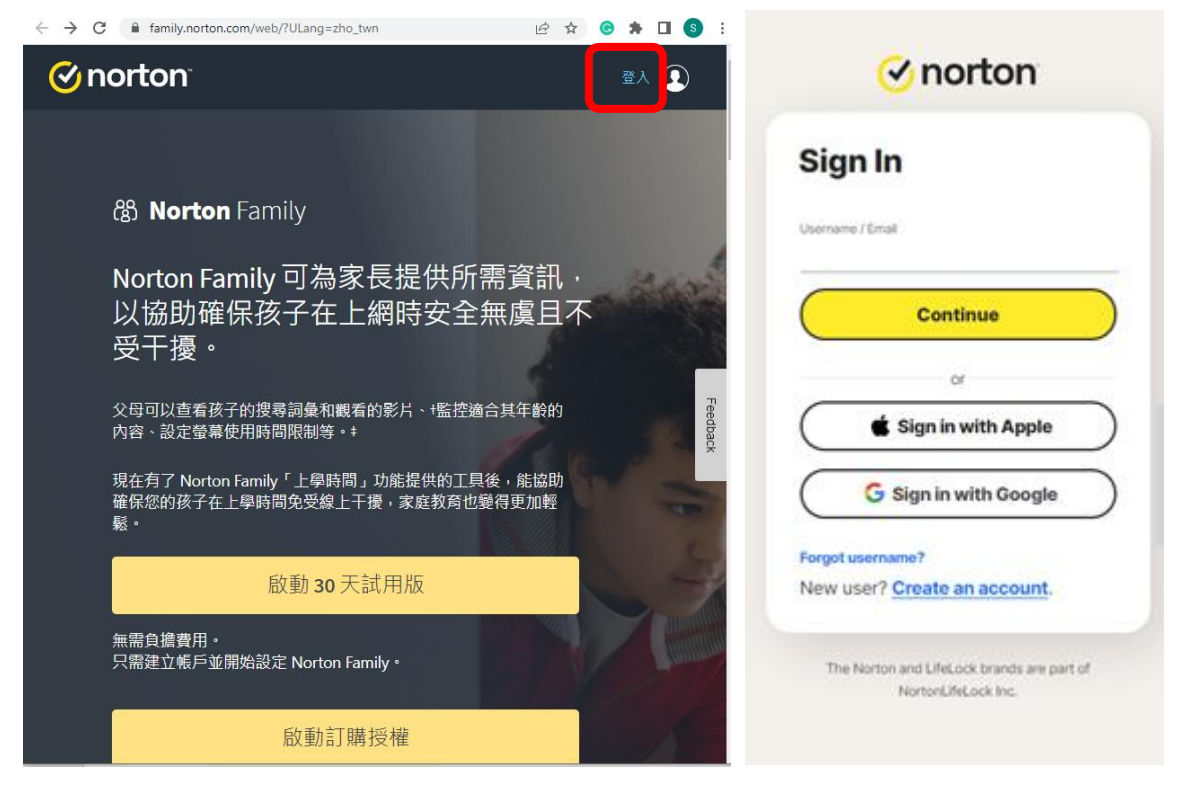

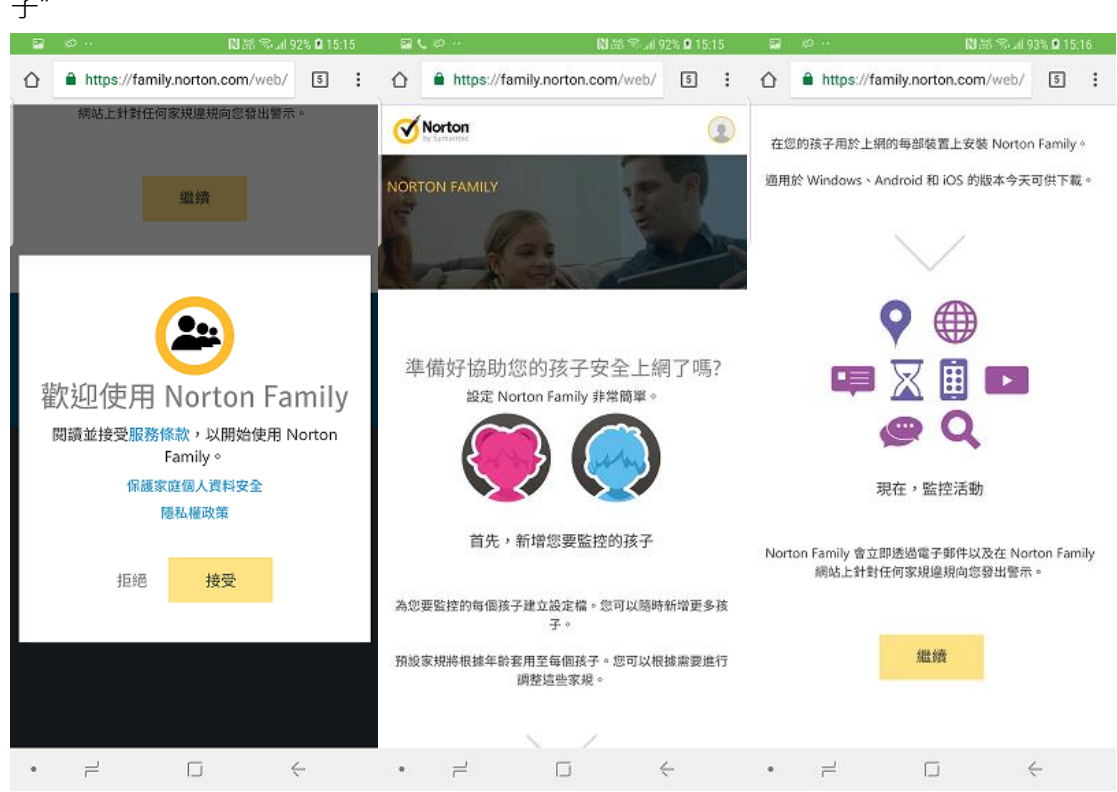

2. 登入後, 請先了解服務絛款, 然後按"接受"繼續流程, 拉到頁面底部按"繼續"後進行"新增孩 子"

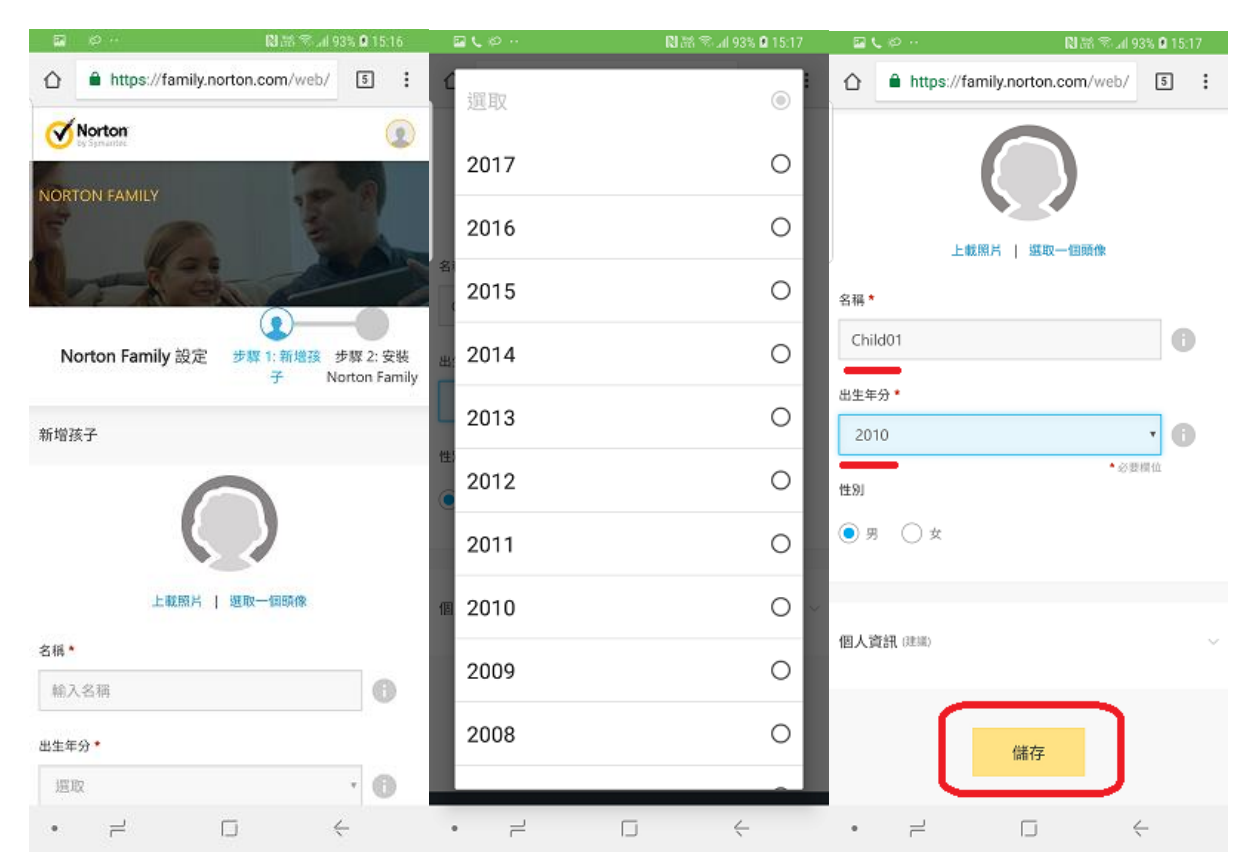

3. 加入"名稱", "出生年份", 然後按"儲存", 再按"否"完成建立孩子, 或按"是"再加另 1 位孩子

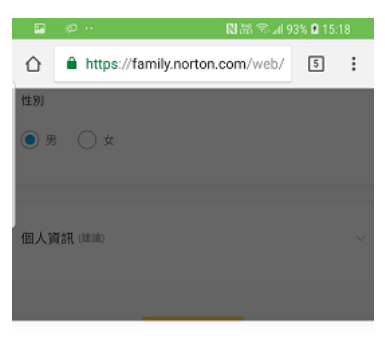

Child01 已新增。是否要新增其他孩子?

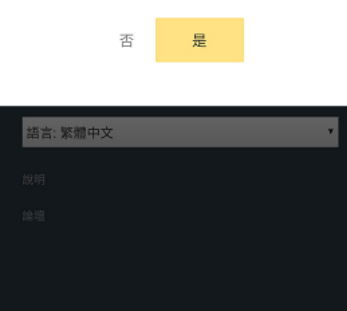

 $\bullet \qquad \rightleftharpoons \qquad \qquad \Box \qquad \qquad \leftarrow \qquad \qquad$ 

4. 先選"否"再按"繼續", 拉到頁底按"完成"

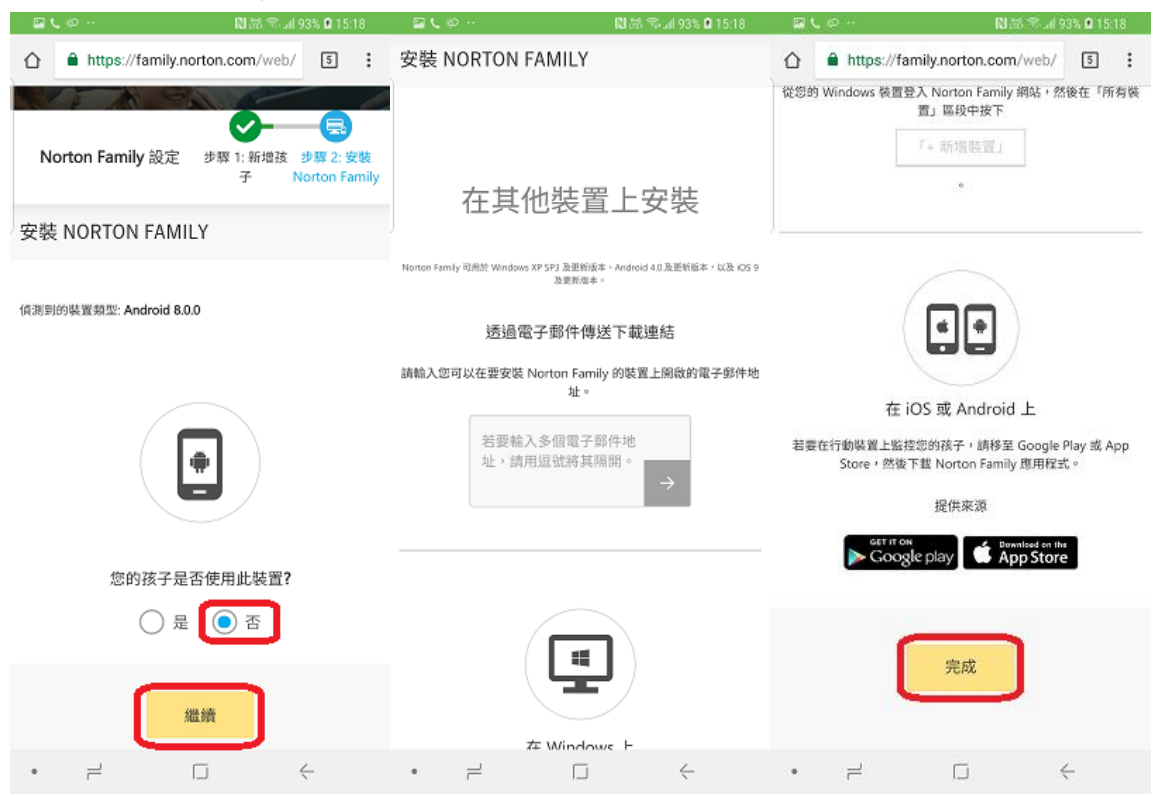

5. Norton 提供簡短的教學, 請按"開始教學"然後按"下一步"完成, 或直接選擇"略過"

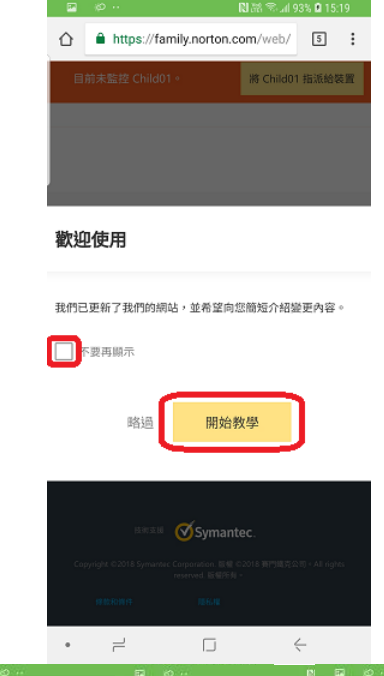

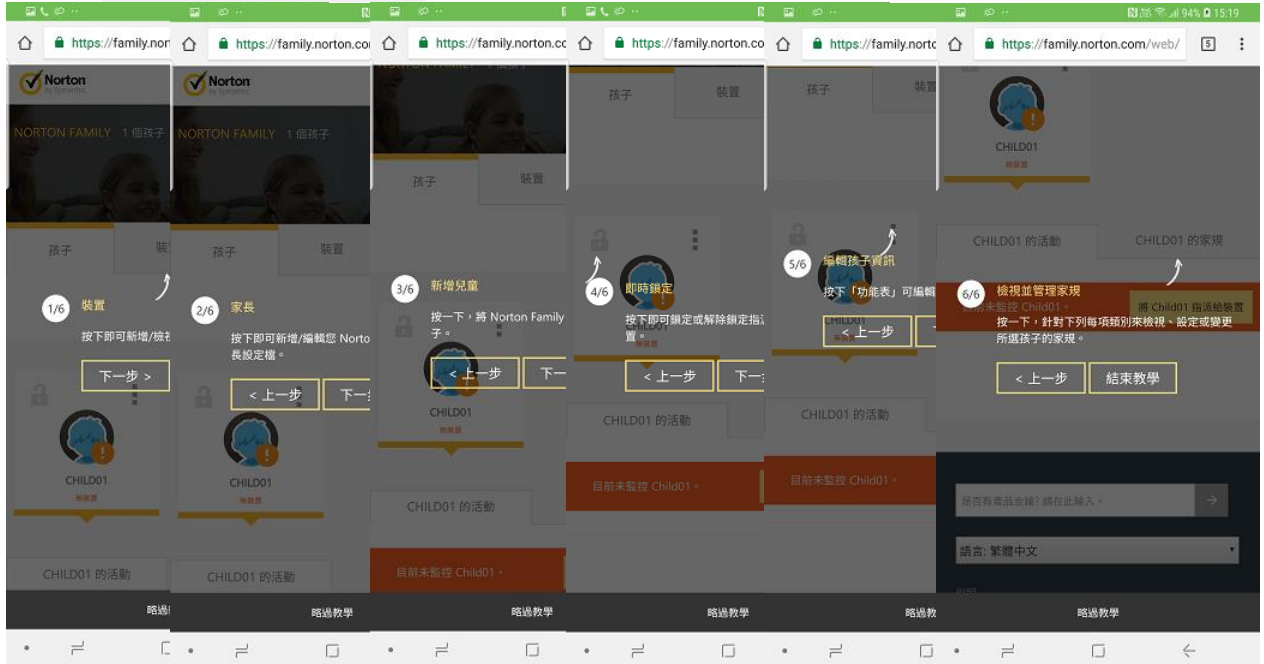

6. 設定家規 – 先選孩子, 再揀選"家規"欄位後便可以看到各個監督設定

(網頁監督、時間監督、搜尋監督、社交網路監督、視訊監督、位置監督及行動應用監 督)請參考"定義家規支援" 。

[https://support.norton.com/sp/zh/tw/home/current/solutions/v40464446\\_nortonfa](https://support.norton.com/sp/zh/tw/home/current/solutions/v40464446_nortonfamily_help_zh_tw) [mily\\_help\\_zh\\_tw?](https://support.norton.com/sp/zh/tw/home/current/solutions/v40464446_nortonfamily_help_zh_tw)

注意: 在您新增每個孩子時, Norton Family 已經會根據孩子的年齡套用預先定義的家 規。而您能按照上面的方法隨時自訂您的的家規。

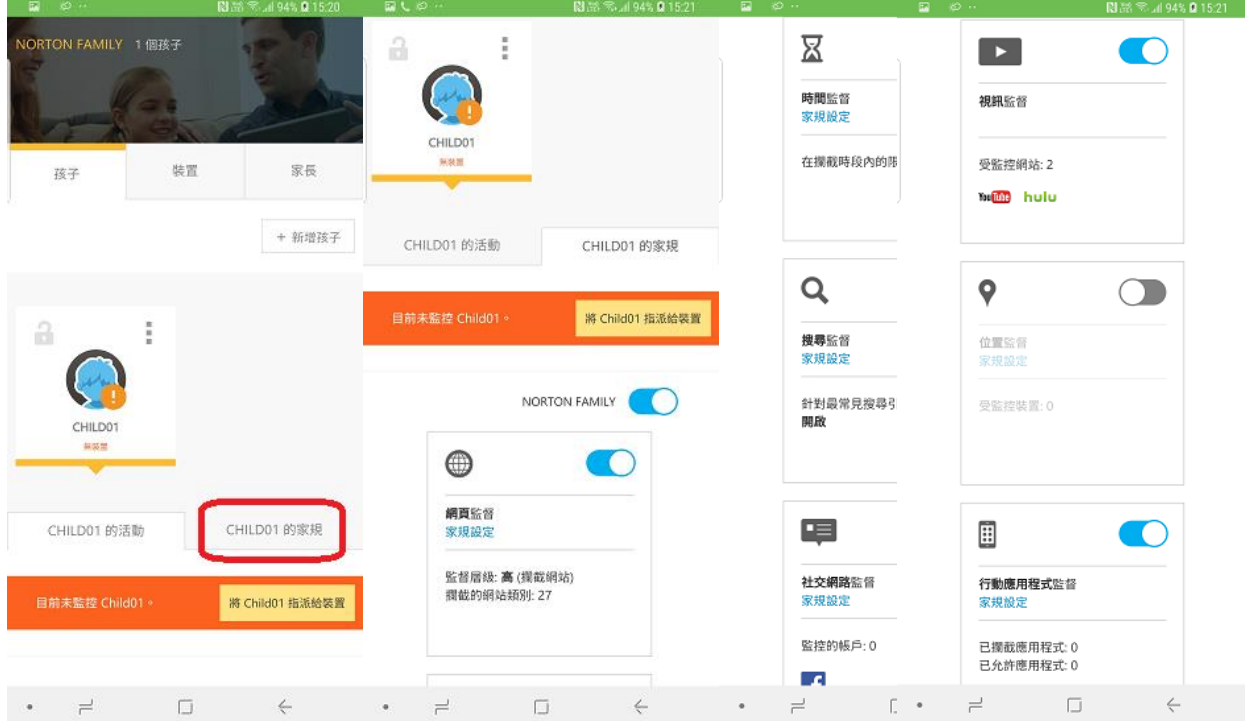

6.1 例 1- 如你需要設定"網頁監督"的家規,請按下"網頁監督"下的"家規設定",進入設定 頁面後選擇您所需的家規,最後選擇"儲存"。

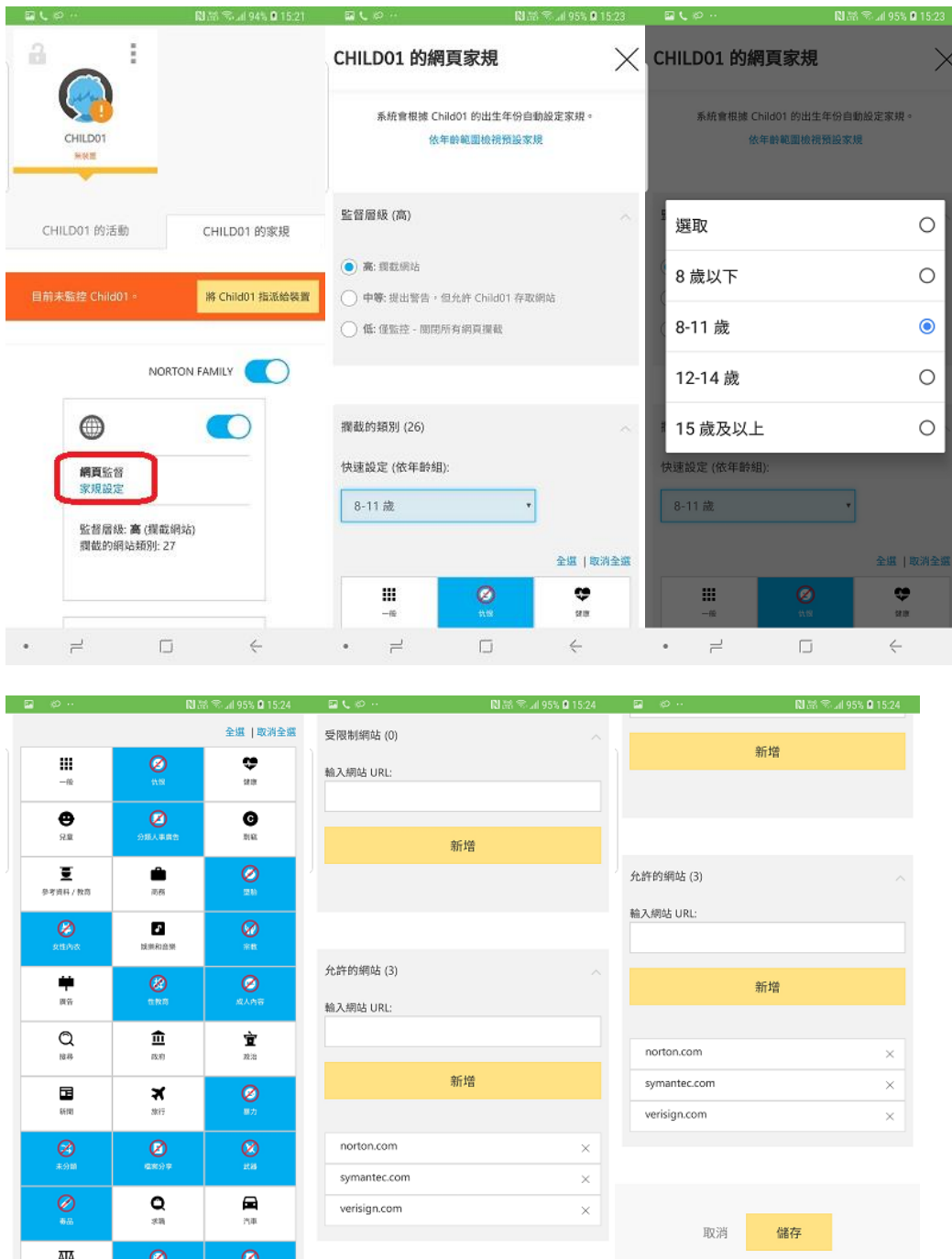

 $\epsilon$ 

 $\overline{\phantom{a}}$ 

 $\Box$ 

 $\leftarrow$ 

細

 $\epsilon$ 

 $\begin{array}{ccc}\n\mathbf{r} & \mathbf{r} \\
\mathbf{r} & \mathbf{r}\n\end{array}$ 

 $\Leftarrow$ 

 $\overrightarrow{=}$ 

 $\bullet$ 

 $\Box$ 

 $\leftarrow$ 

第 3 部份: 安裝程式

1. 在瀏覽器裏設定好家規后,便能在孩子的手機上下載 Norton Family 應用。在 Play 商店 裏搜尋"Norton Family parental control", 然後選擇安裝。

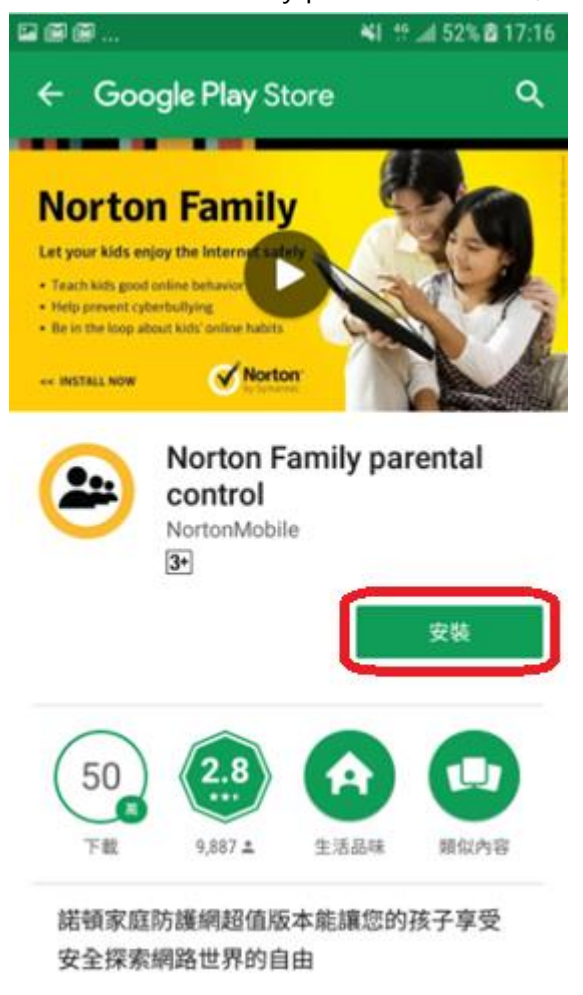

2. 打開應用程式及點擊"同意及繼續"

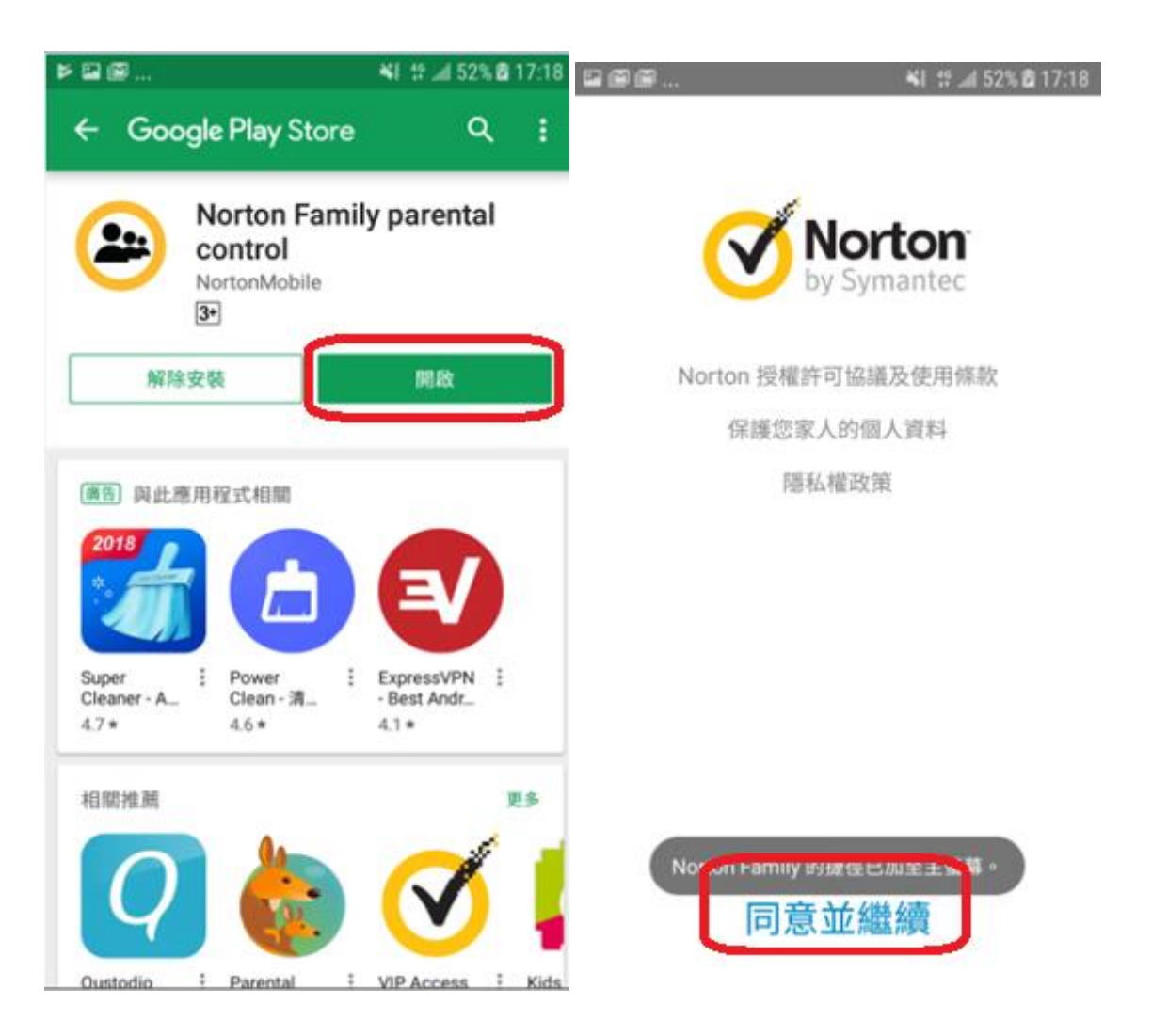

3. 略過產品介紹後,點擊"開始使用"

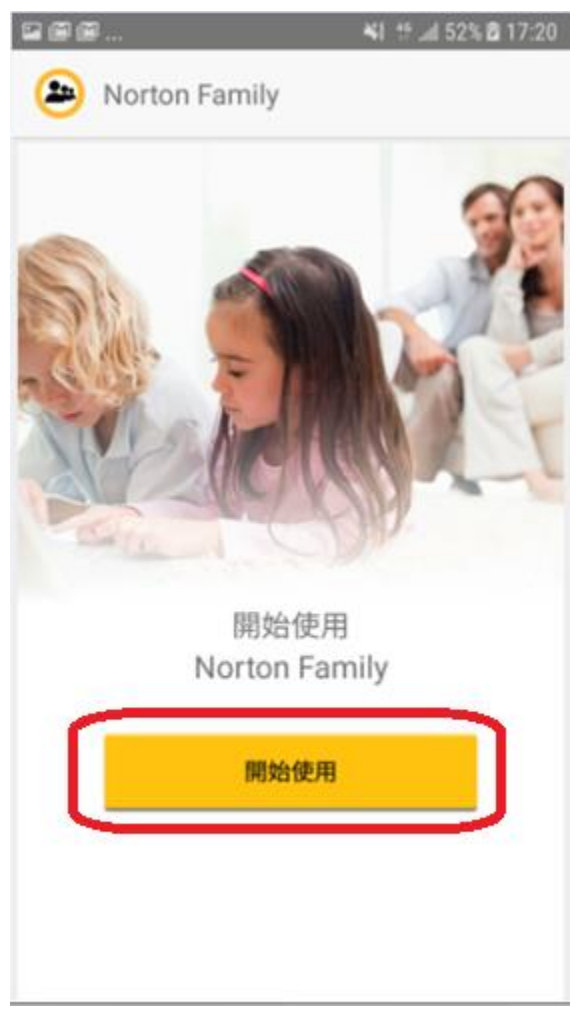

4. 再次登入你的 Norton 帳戶

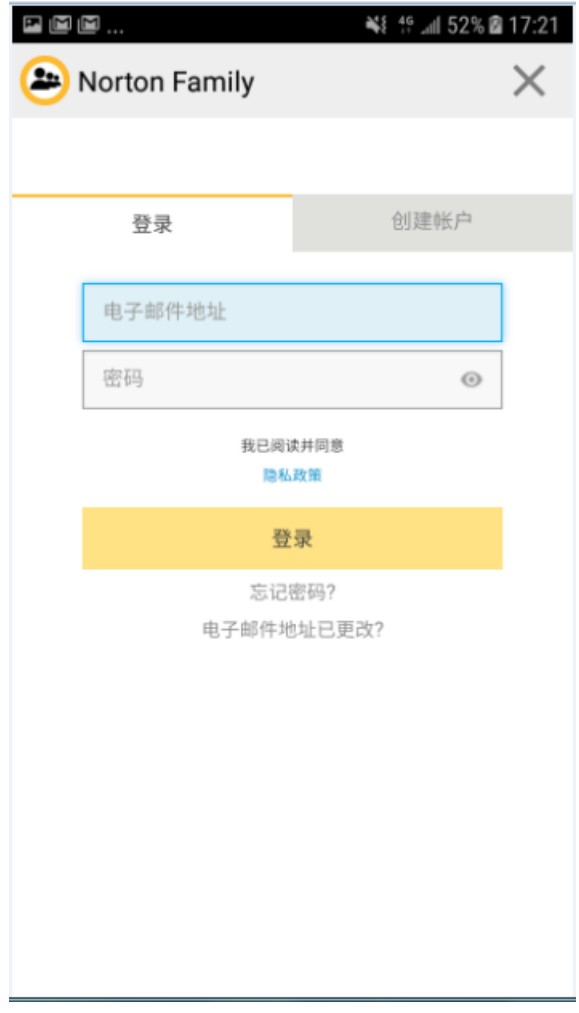

5. 選擇這屬於"孩子"的裝置,並按下"繼續"

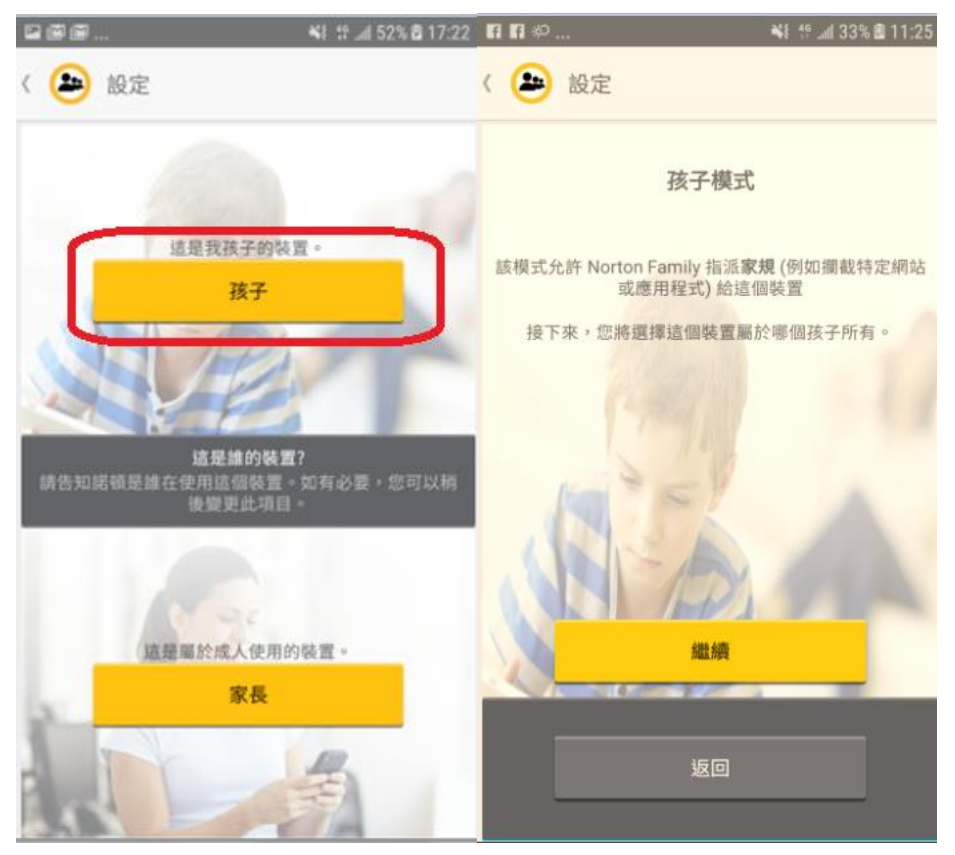

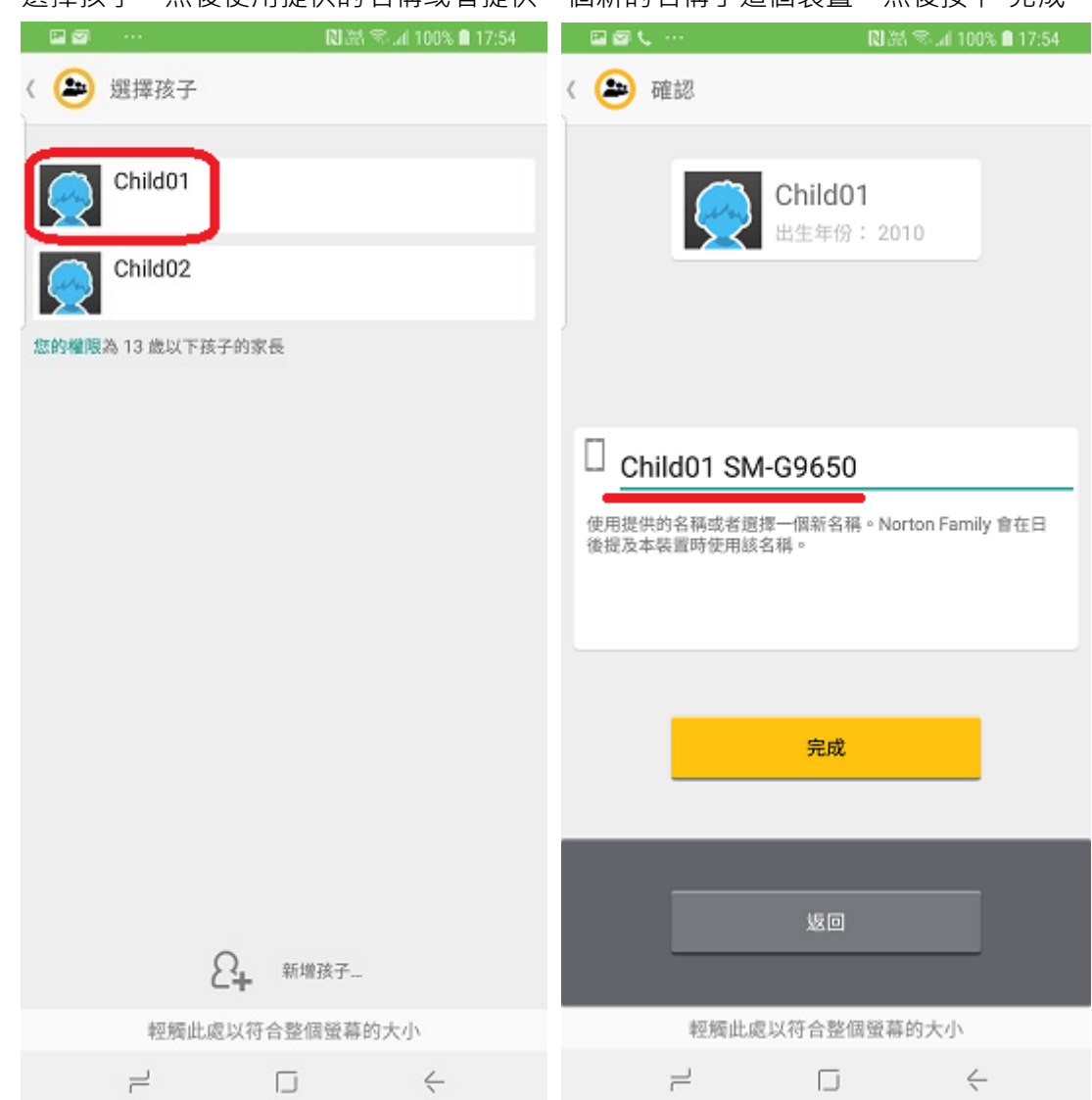

6. 選擇孩子,然後使用提供的名稱或者提供一個新的名稱予這個裝置,然後按下"完成"。

#### 7. 在"必要設定"中按"開啟設定"並完成以下設定

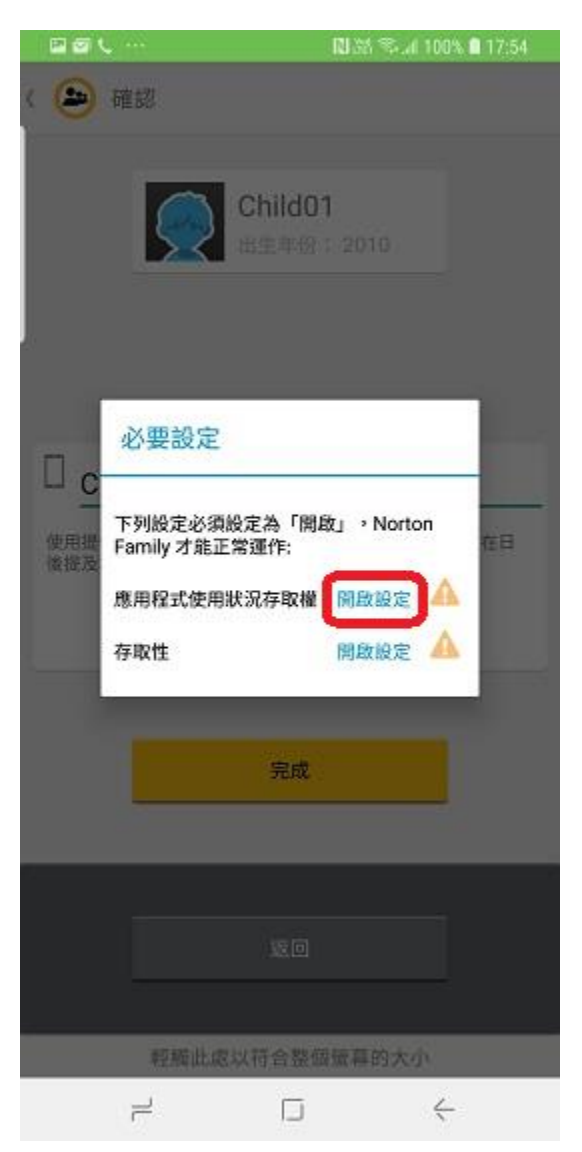

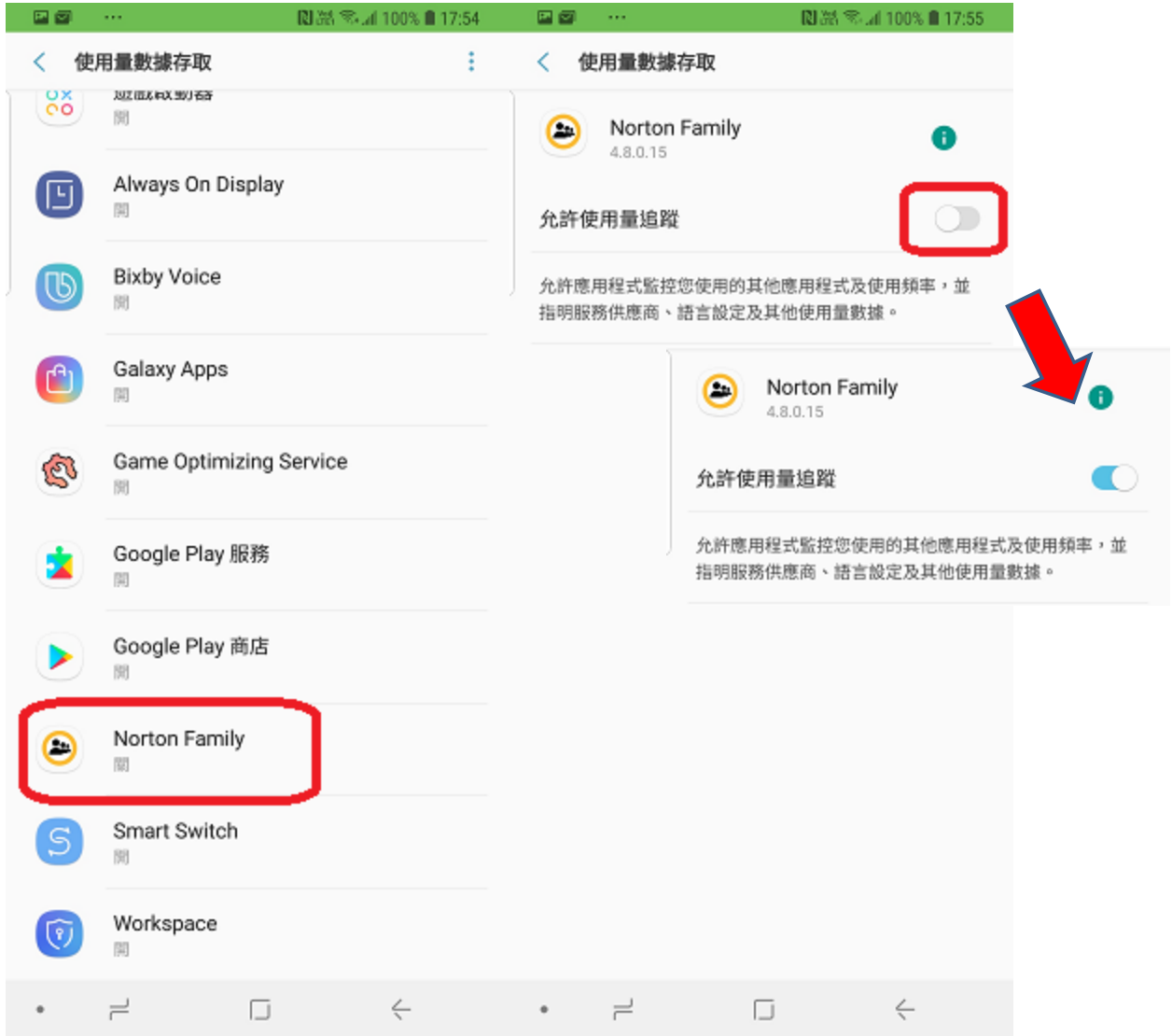

## a. 完成後見到已轉為"開"

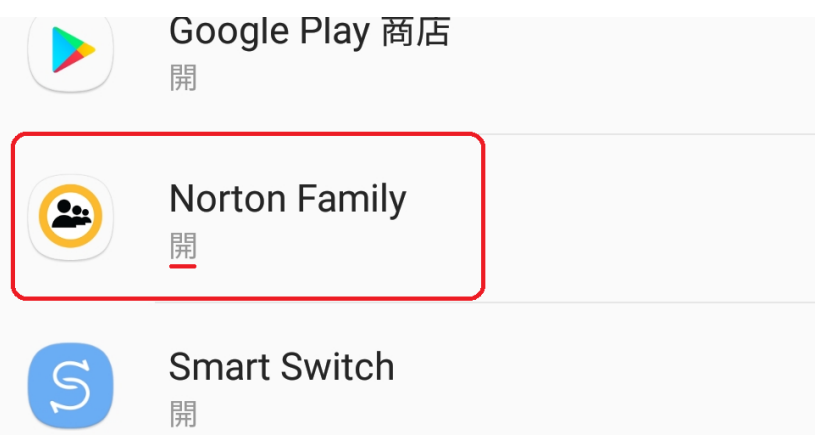

7.1 退回以下頁面, 按下一個"開啟設定" 並完成以下設定

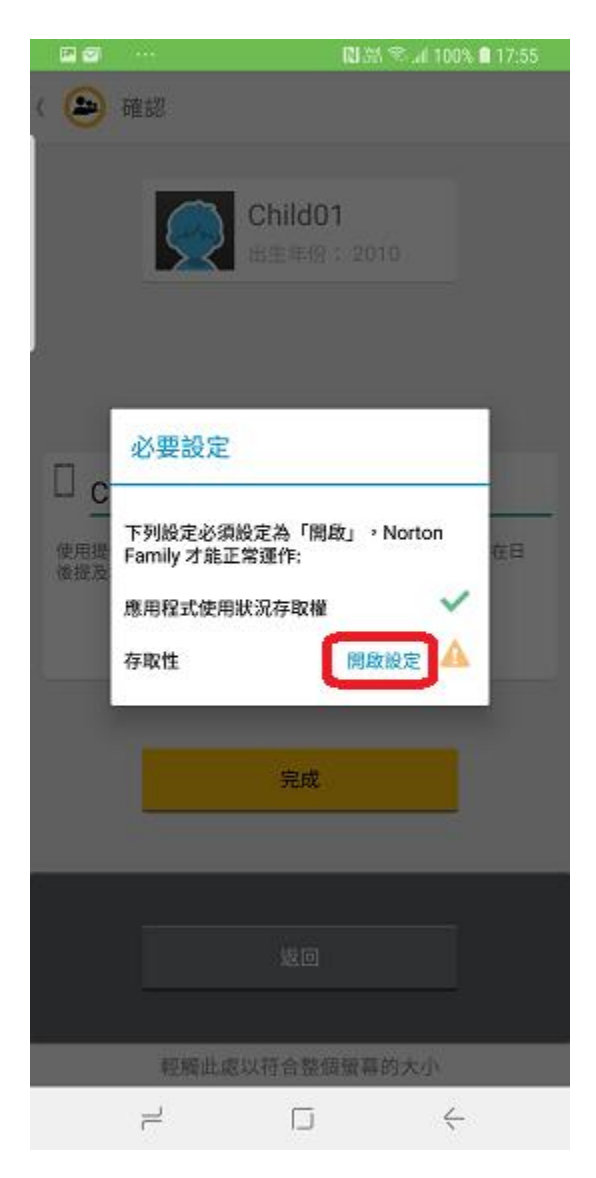

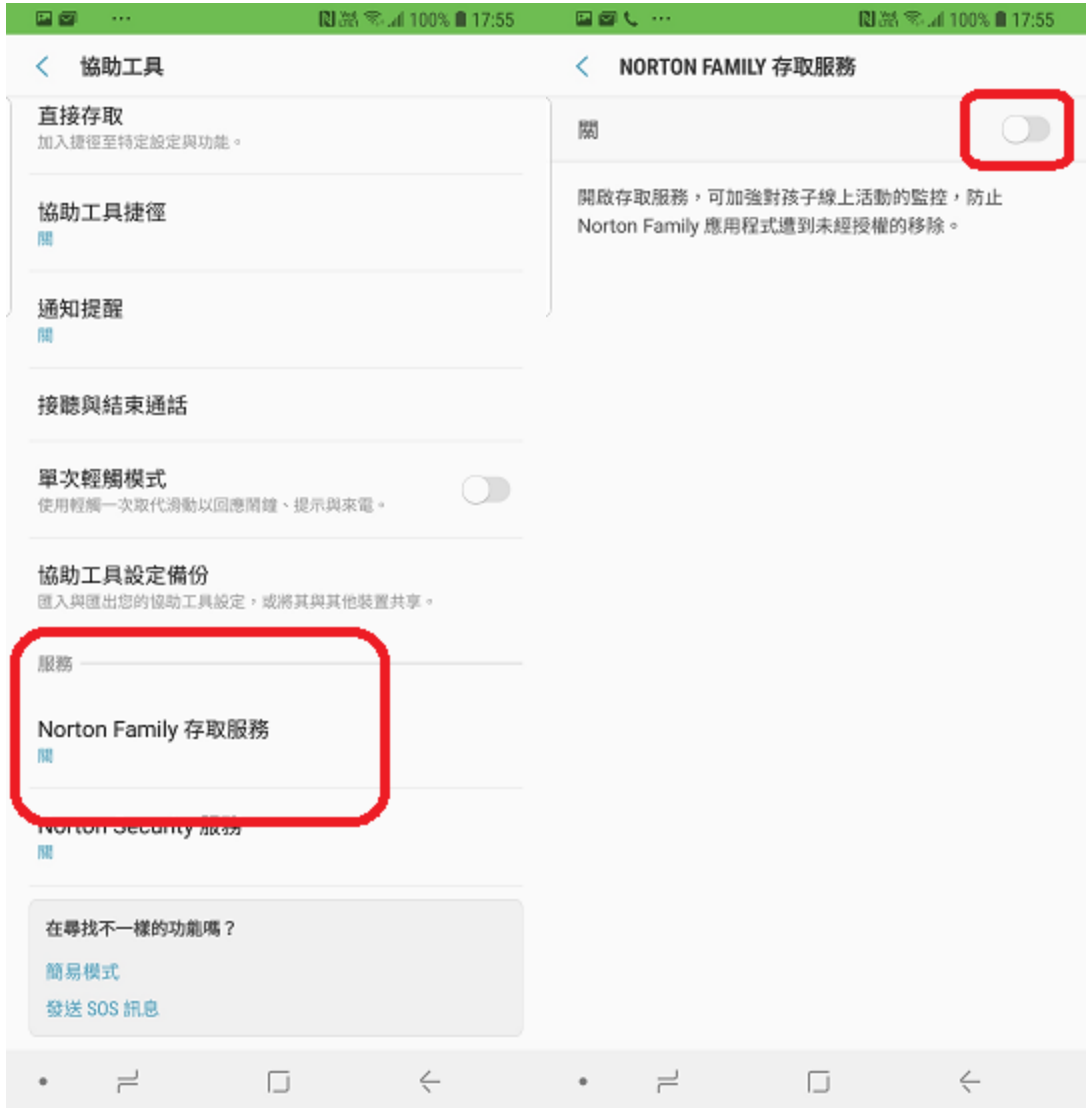

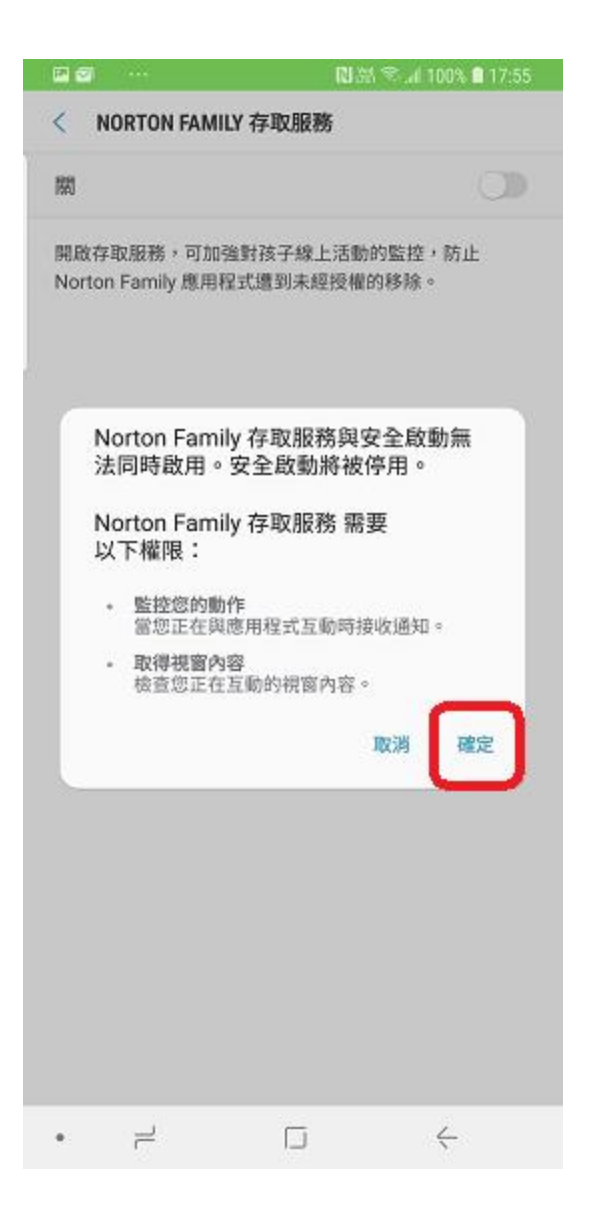

## 8. 完成後會自動跳到以下頁面, 按下"完成", 再按下"啓動"

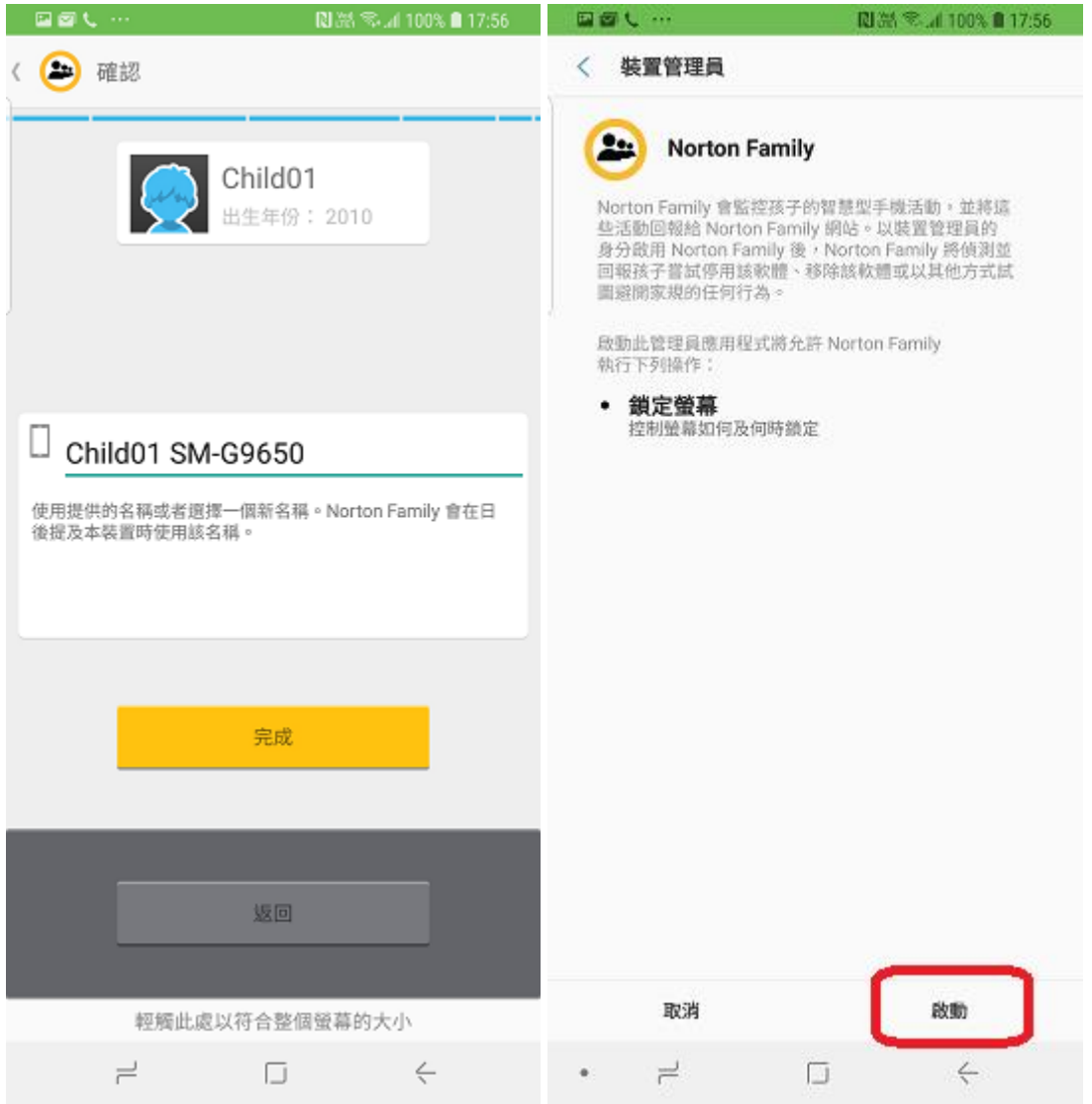

#### 9. 完成整個流程!!!

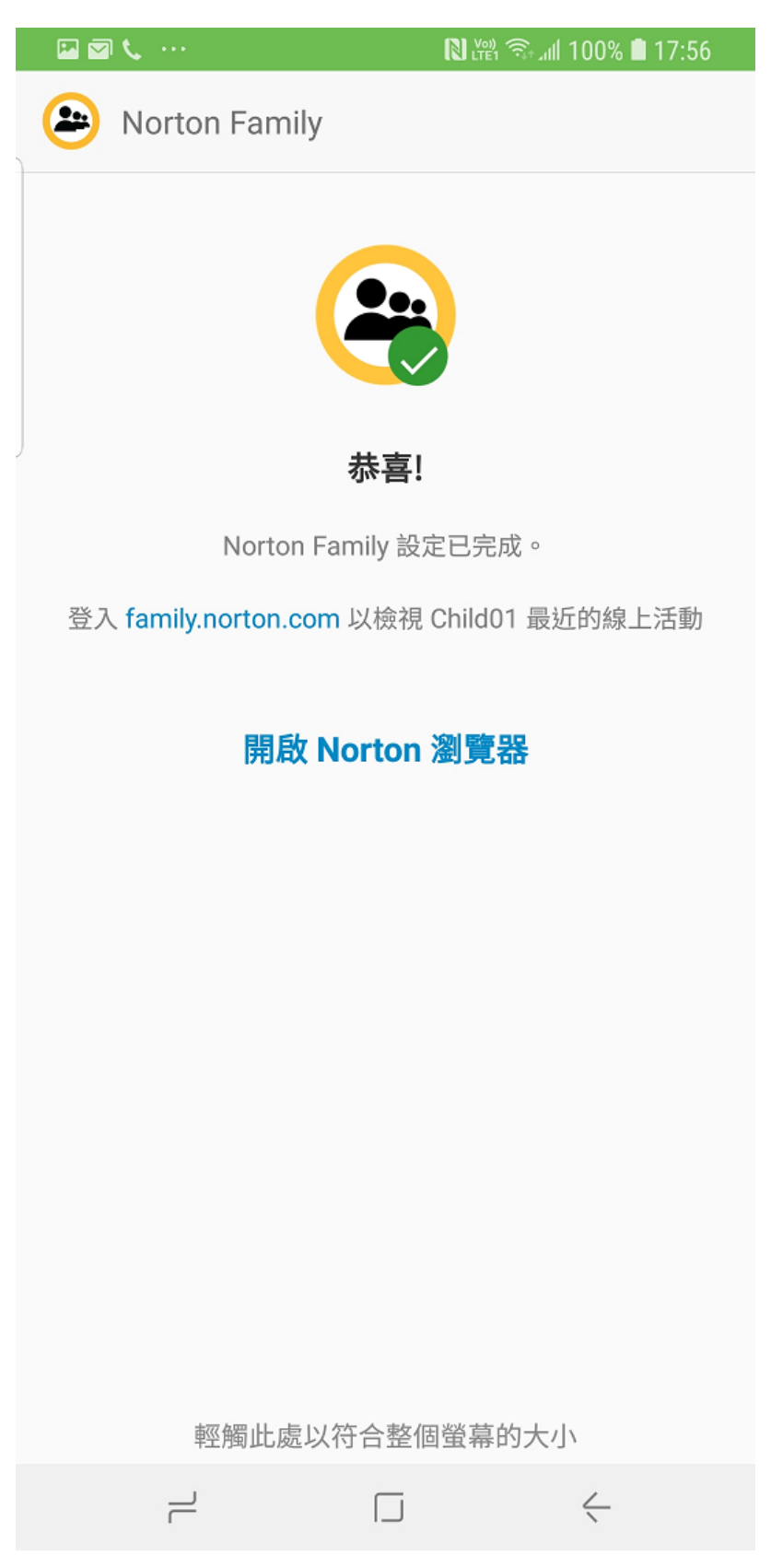